## **INSTITUT PROVINCIAL DE FORMATION DU HAINAUT**

 $\blacktriangleright$ 

**Entrar** 

 $\mathcal{L}$ 

 $\hat{\mathbf{y}}$ 

 $\mathcal{C}$ 

**Bibliothèque Centre de Documentation & d'Information**

NR

# **Catalogue en ligne** Manuel de l'utilisateur

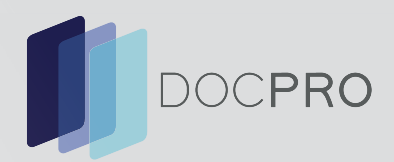

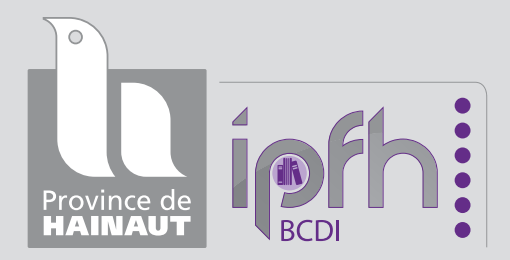

Boulevard Initialis, 22 • 7000 Mons Tél: 065/342.541 (542 ou 543) • Fax: 544 bcdi.bibliotheque@hainaut.be **http://ipfh.hainaut.be**

## Table des matières

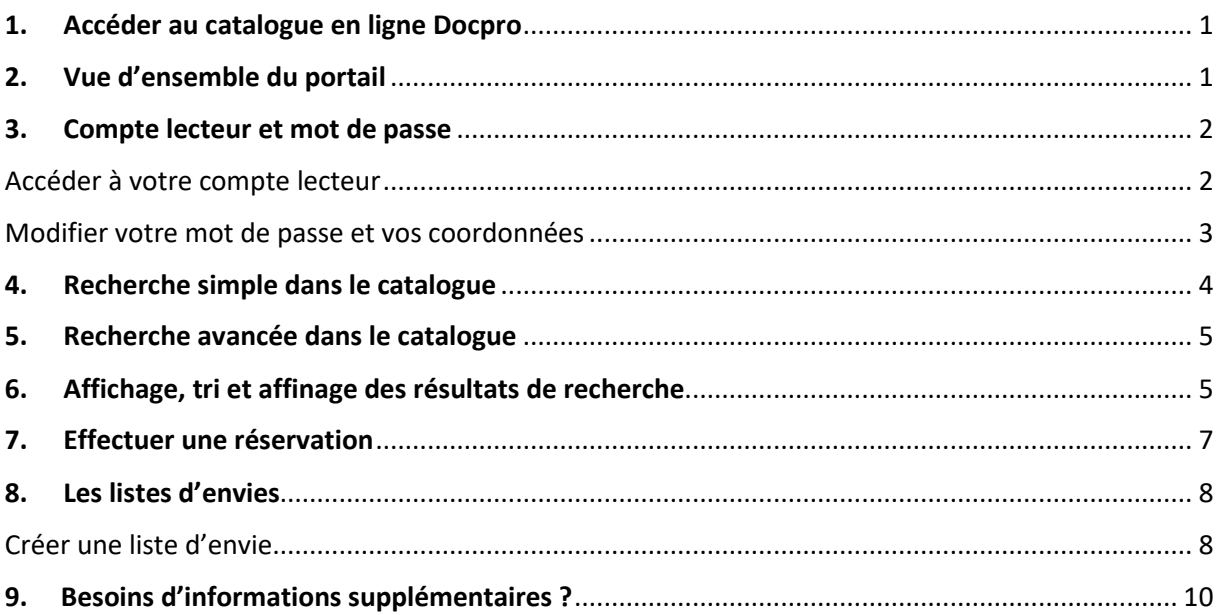

#### 1. Accéder au catalogue en ligne Docpro

Pour accéder au catalogue en ligne, introduisez dans votre navigateur<sup>1</sup> l'url suivant : https://docpro.hainaut.be/

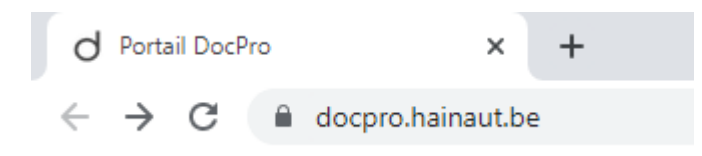

## 2. Vue d'ensemble du portail

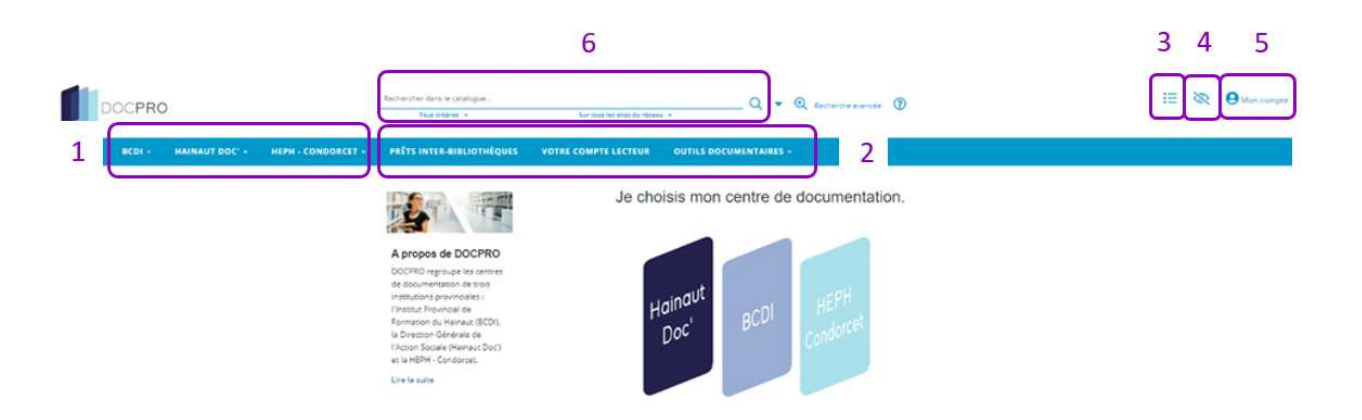

- 1 Ces onglets contiennent des informations propres aux différentes bibliothèques du réseau DOCPRO : coordonnées et horaire, conditions d'inscription et de prêt, collection, services,...
- 2 Dans cette partie, vous trouverez des informations sur le fonctionnement du prêt interbibliothèques, un bref texte explicatif sur le compte lecteur, un formulaire de pré-inscription ainsi que différents outils numériques accessibles gratuitement.
- 3 Une fois connecté à votre compte lecteur, vous pourrez consulter ici vos listes d'envies sauvegardées ainsi que celles des bibliothécaires.
- 4 Outils pour adapter le site aux personnes malvoyantes.
- 5 Onglet de connexion au compte lecteur.
- 6 Champ de recherche.

 $\overline{\phantom{a}}$ 

<sup>&</sup>lt;sup>1</sup> Pour un confort optimal, il est conseillé d'utiliser le navigateur internet google chrome

#### 3. Compte lecteur et mot de passe

Le compte lecteur permet de gérer à distance les services suivants :

- 1) Modifier ses informations personnelles et les notifications envoyées par notre centre de documentation ;
- 2) Consulter la liste de vos prêts (en cours et historique) et de vos réservations en cours ;
- 3) Créer et gérer vos listes d'envies (sélection de documents).

#### Accéder à votre compte lecteur

Une fois votre inscription validée, vous recevrez un email, généré par nos bibliothécaires, qui reprendra votre identifiant de compte (adresse email) et un mot de passe<sup>2</sup>.

Pour vous identifier, entrez l'url de notre site (https://docpro.hainaut.be/) et cliquez sur « Mon compte » en haut à droite de la page

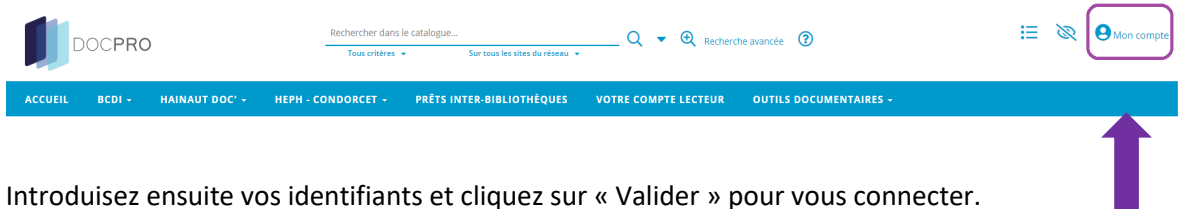

Une fois identifié, « Mon compte » sera remplacé par Bonjour [Votre prénom] :

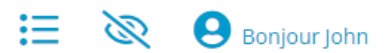

En cliquant sur cet onglet, un menu apparait reprenant des informations sur vos prêts et réservations en cours, un lien vers votre compte ou la possibilité de vous déconnecter.

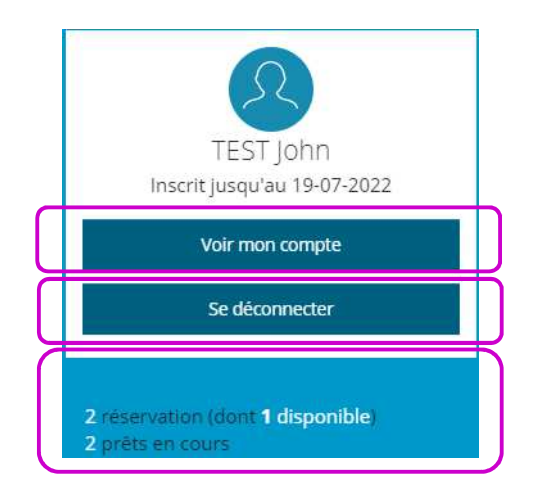

<sup>&</sup>lt;sup>2</sup> La génération de l'email est automatique, une fois que celui-ci est envoyé, les bibliothécaires ne pourront plus accéder à ces données. Si l'e-mail n'a pas été reçu, vérifiez si celui-ci n'est pas présent dans vos spams ou qu'il n'y a pas eu d'erreur lors de l'encodage de votre adresse e-mail. Ce mot de passe automatique généré lors de votre inscription étant nécessaire pour la modification, nous vous conseillons de ne pas supprimer tout de suite le message.

#### Modifier votre mot de passe et vos coordonnées

Lors de la première connexion à votre compte lecteur, nous vous conseillons de modifier le mot de passe.

Pour cela, cliquez sur le bouton « Modifier mon compte » situé sous vos informations personnelles :

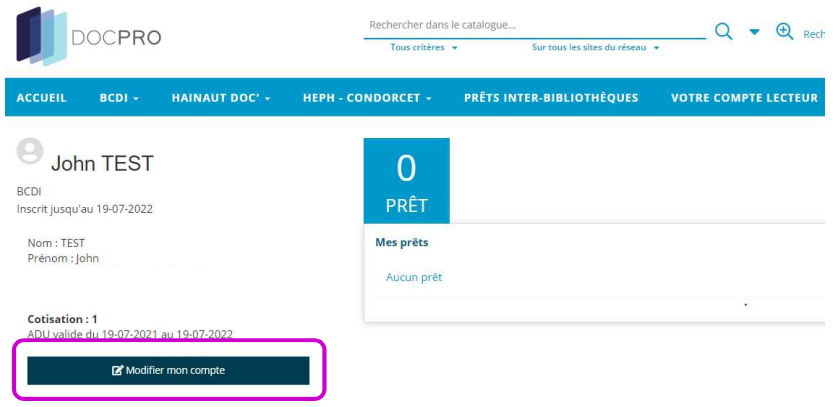

Déroulez ensuite le menu « Identifiants de connexion » en cliquant dessus. Introduisez le mot de passe actuellement utilisé (lors votre première connexion, celui reçu dans le mail) pour ensuite modifier votre identifiant de connexion (déconseillé) et votre mot de passe.

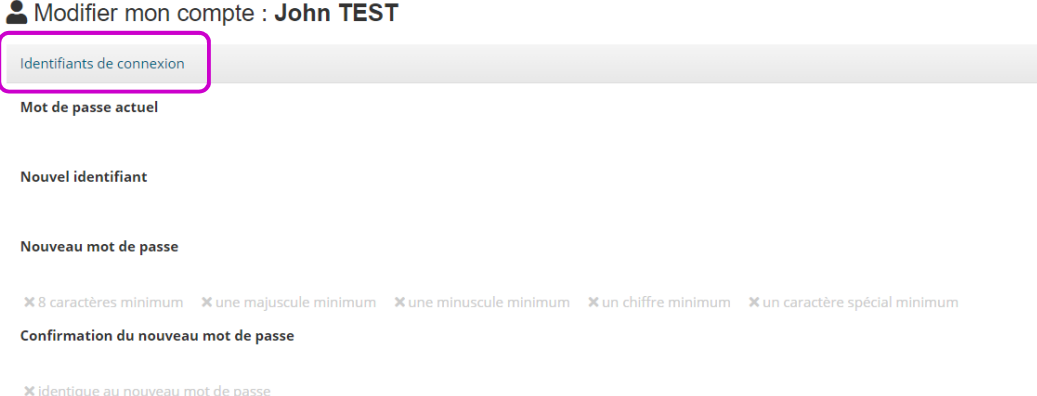

 Pour valider, vous devez réaliser la « Vérification de sécurité » (sélection des images représentant des animaux) et **cliquer sur le bouton « Valider » en bas de page.**

Dans cette partie, vous pouvez aussi modifier vos Coordonnées (Email, Numéro de téléphone fixe et GSM) et Autoriser ou non la bibliothèque à vous contacter (les mails de relance et de réservation ne peuvent pas être refusés) :

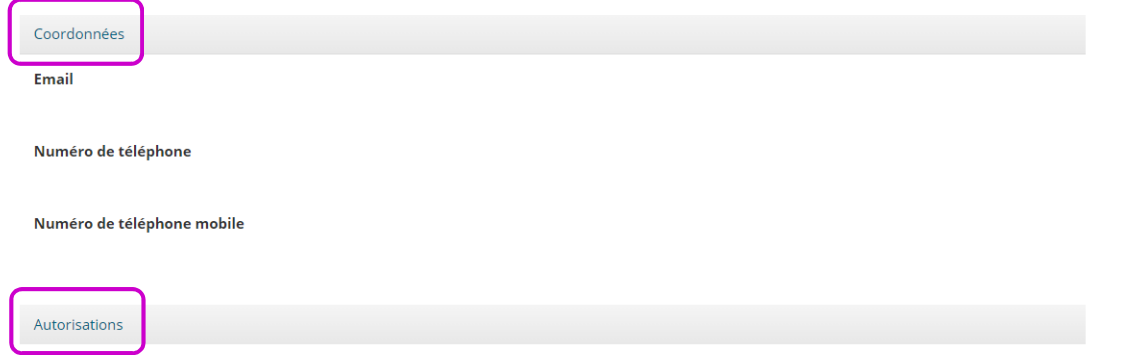

#### 4. Recherche simple dans le catalogue

• Lors d'une recherche simple, il vous suffit de taper un titre (ou mot(s) du titre), un sujet ou encore un nom d'auteur dans le champ *« Rechercher dans le catalogue… »*.

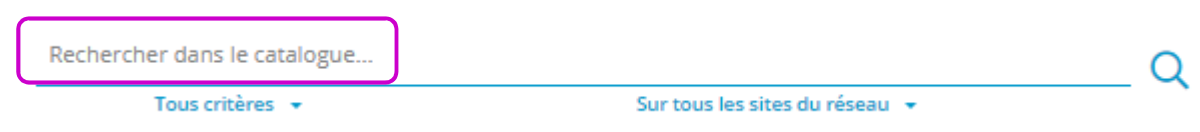

• Vous pouvez également affiner votre recherche via les deux menus déroulant situés sous la barre en combinant votre terme à un critère spécifique (titre, auteur, …) et /ou en sélectionnant un site du réseau (BCDI, Condorcet,…)

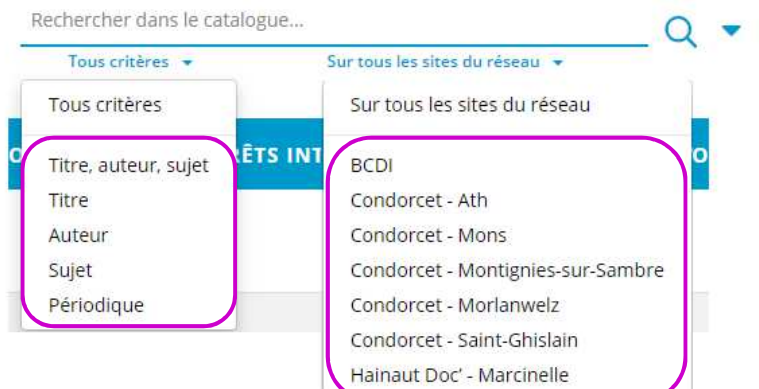

**Exemple :**

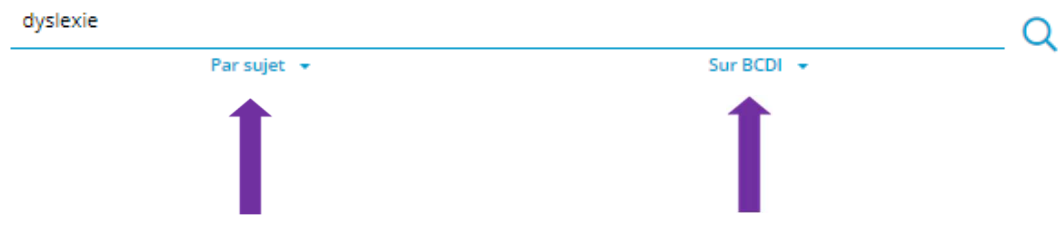

• Via la flèche à droite de la loupe, vous pouvez également réaliser une recherche sur l'ensemble du catalogue ou uniquement dans les nouveautés.

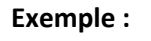

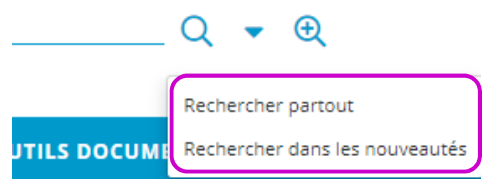

## 5. Recherche avancée dans le catalogue

En cliquant sur *« Recherche avancée »* à droite du champ de recherche, il vous est possible de réaliser une recherche intégrant plusieurs critères simultanément :

• en choisissant les critères Titre, Auteur, Sujet et Editeur que vous pouvez combiner ou exclure (et, ou, sauf)

#### **Exemple :**

Rechercher ces mots

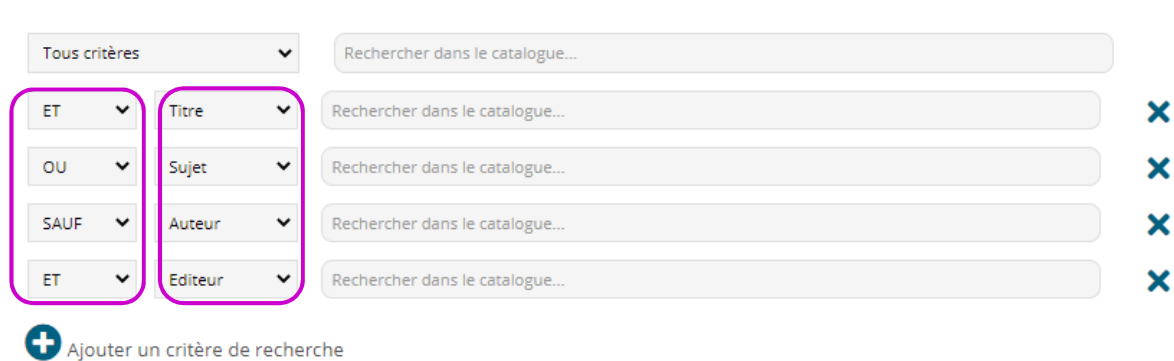

• en cliquant sur **D** Plus de critères ?

Vous pouvez alors ne faire apparaitre que les nouveautés, exclure les revues ou réaliser des recherches encore plus spécifiques (date de parution, types de documents, bibliothèque spécifique, etc.)

#### 6. Affichage, tri et affinage des résultats de recherche

Différentes options vous permettent d'afficher et trier ensuite les résultats obtenus :

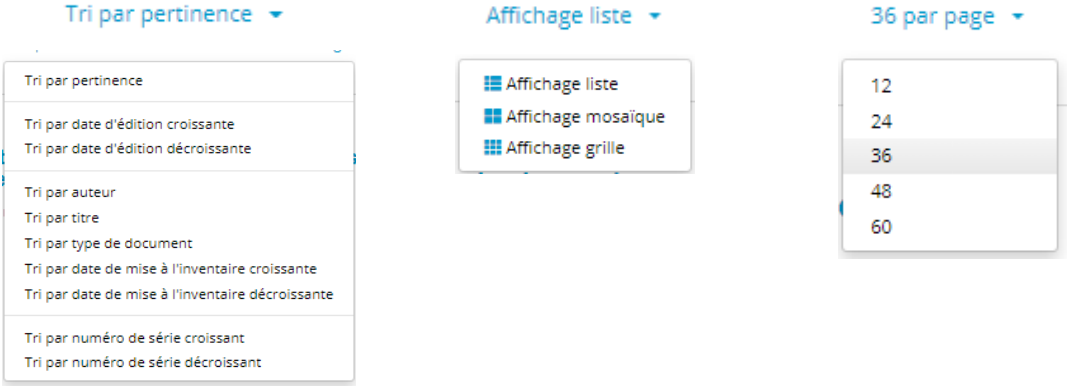

Si vous estimez le résultat de votre recherche trop large, vous pouvez encore affiner celui-ci en utilisant les filtres situés dans la colonne à gauche de votre écran (ces critères sont les mêmes que ceux présents dans la recherche avancée)

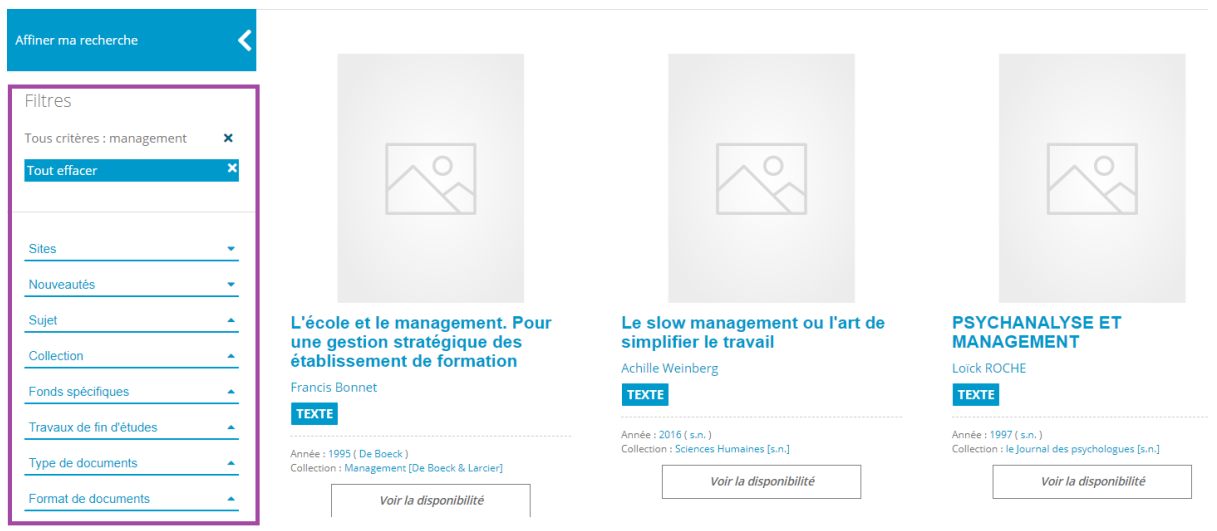

En bas de la page, vous retrouverez les derniers ouvrages consultés, vos derniers critères de recherche ainsi que la possibilité d'étendre votre recherche dans les catalogues « de la Lecture Publique de la Province du Hainaut », « Samarcande » et du « Cairn ».

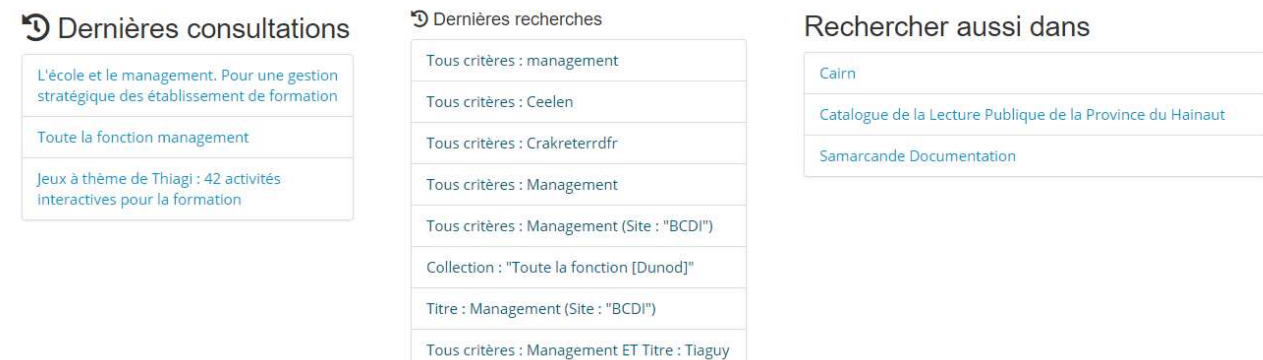

Les documents présents dans les deux premiers catalogues peuvent être empruntés par notre intermédiaire via le prêt inter-bibliothèques.

Le catalogue du « Cairn » permet aux lecteurs affiliés aux bibliothèques de HEPH - Condorcet et Hainaut Doc' d'accéder à des livres et revues en ligne.

Des guides pour réaliser une recherche documentaire efficace sont disponibles dans l'onglet *« Outils documentaires »* -> *« Tutoriel de la partie documentaire »* de notre portail.

#### 7. Effectuer une réservation

Après avoir effectué une recherche et sélectionné un document dans le catalogue en ligne, vous pouvez le réserver en cliquant sur le bouton « Réserver » à droite de la page.

Il est possible de réserver un ouvrage qu'il soit disponible ou pas.

Si l'ouvrage est disponible et que vous souhaitez le réserver, un message sera transmis aux bibliothécaires pour qu'il soit mis de côté pendant une semaine maximum.

Si l'ouvrage n'est pas disponible, la réservation vous permettra d'entrer dans la liste d'attente pour le prochain emprunt.

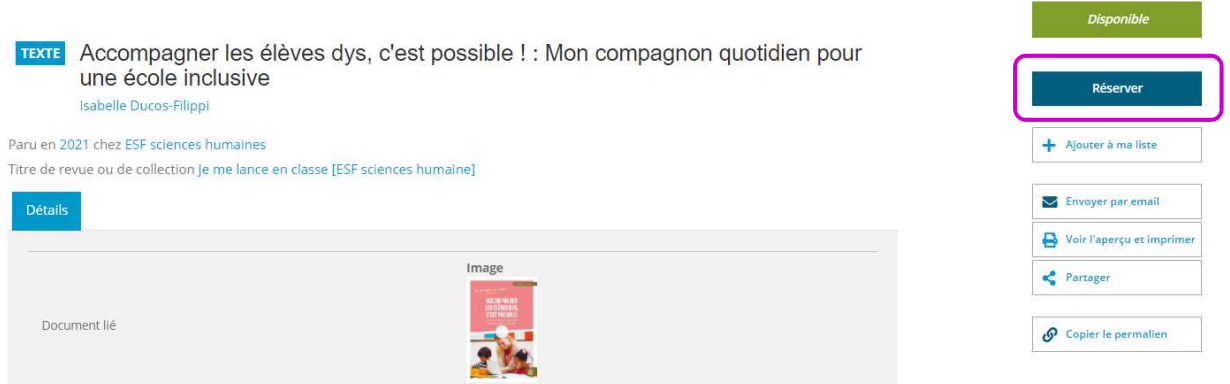

En cliquant sur « Bonjour, [votre prénom] » en haut à droite de la page, vous verrez des informations sur l'état de vos réservations en cours (en attente ou validées).

Dans l'espace « Mon compte », sous l'onglet « Réservation », vous verrez le récapitulatif des ouvrages réservés et aurez la possibilité de supprimer une ou plusieurs réservations.

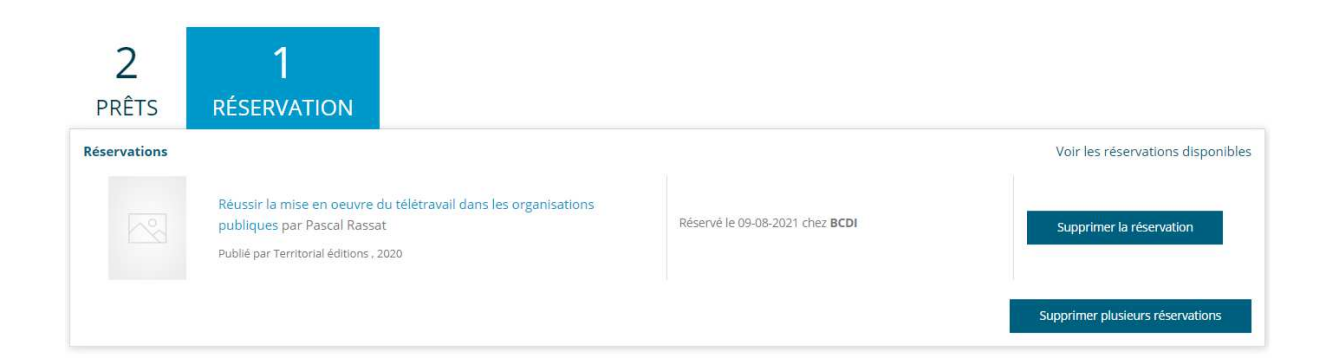

#### 8. Listes d'envies

Les listes d'envies sont des sélections de documents sauvegardés ou non sur le catalogue en ligne.

Il existe trois grandes catégories de listes d'envies :

- 1) « **Mes listes d'envies** » = vos listes d'envies sauvegardées ou temporaires.
- 2) « **Les listes d'envies des bibliothécaires** » = des sélections thématiques réalisées par les équipes des différentes bibliothèques.
- 3) « **Les recherches sauvegardées des bibliothécaires** » = des critères de recherche préenregistrés par les bibliothécaires.

#### Créer une liste d'envie

Connecté ou non à votre compte lecteur, notre catalogue permet, pendant votre recherche, de sélectionner des documents soit en cliquant sur le petit « + » sous le document choisi (1) ou sur le bouton « + Ajouter à ma liste » situé sur la fiche que vous consultez (2) :

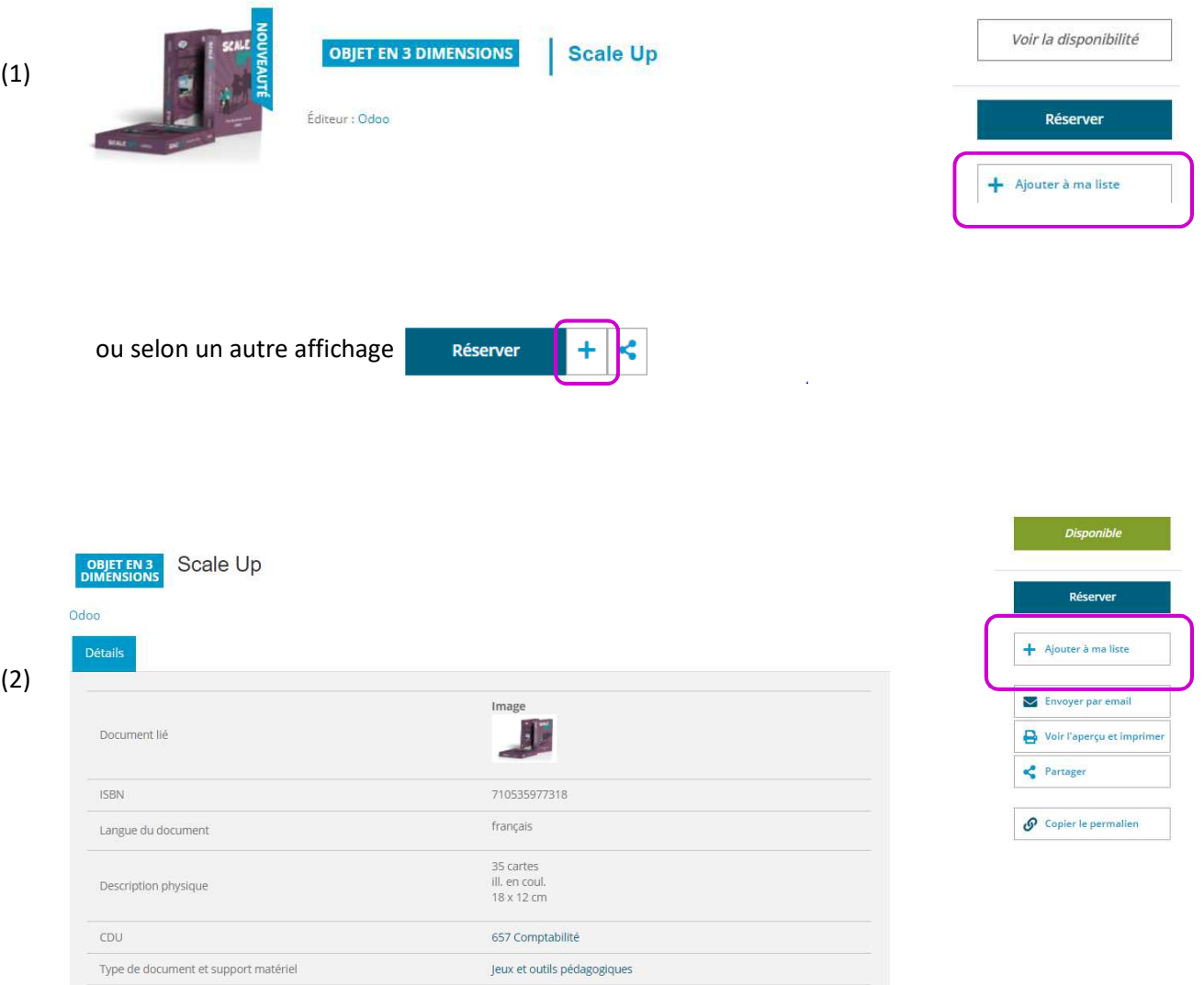

Une fois le document ajouté à la liste, il est possible de le supprimer en cliquant sur l'icône « poubelle » qui remplace dorénavant le « + » ou le bouton « Retirer de ma liste » apparu dans la fiche de l'ouvrage.

Une fois votre sélection effectuée, vous pourrez accéder à votre liste d'envie en cliquant sur le bouton représentant une liste à puces en haut à droite de la page : Bonjour John

Sur cette page, vous retrouverez les différentes listes précédemment citées ainsi que des options liées aux vôtres.

Celle-ci sera temporaire si vous n'êtes pas connecté(e). Les seules options disponibles, en haut de votre liste, sont l'impression ou l'envoi par mail représenté par ces icônes : д  $\blacktriangledown$ 

Dès la fermeture de la page du catalogue ou de votre navigateur internet, cette liste disparaitra.

Une fois connecté à votre compte lecteur, deux nouvelles options apparaîtront :

- Vider la liste (gomme)
- Sauvegarder la liste (disquette)

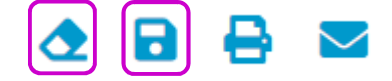

En cliquant sur le bouton « Sauvegarder », une nouvelle fenêtre va s'ouvrir vous demandant d'indiquer un titre à votre liste et éventuellement un bref descriptif de son contenu :

Modifier la liste d'envies : Liste test Docpro

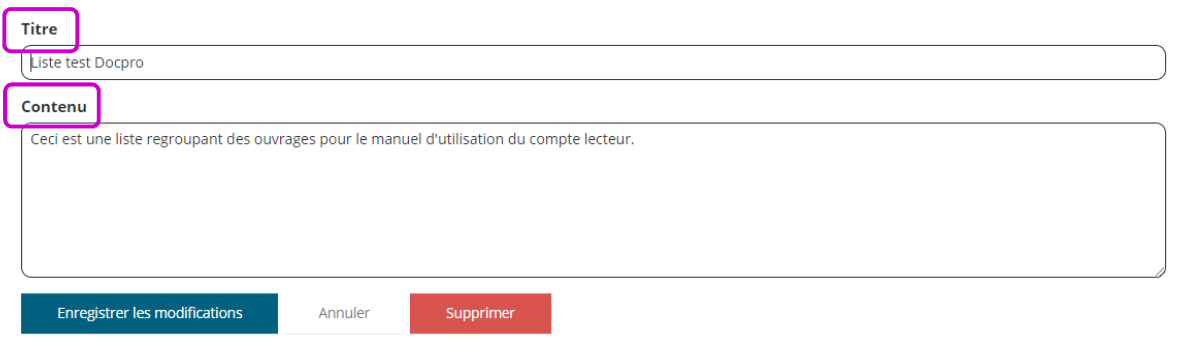

Une fois la liste enregistrée, il sera toujours possible, via l'icône « crayon », d'en modifier le titre, la description et /ou de la compléter via le signe « + »

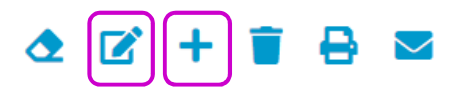

9

### 9. Besoins d'informations supplémentaires ?

Contactez-nous ….

• **E-mail de la BCDI** 

bcdi.bibliotheque@hainaut.be

• **Bibliothécaire-documentaliste responsable** 

Catherine CEELEN Catherine.ceelen@hainaut.be Tél. 0032 (0)65 342 541

#### • **Bibliothécaires-documentalistes**

Mélanie DEROY melanie.deroy@hainaut.be Tél. 0032 (0)65 342 542

Malory SAUSSEZ malory.saussez@hainaut.be Tel. 0032 (0)65 342 543